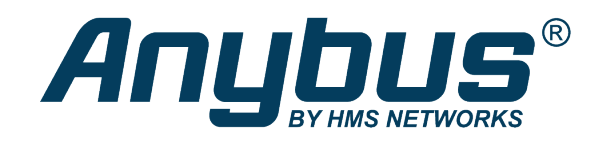

# Anybus® CompactCom™ B40 Modbus Serial PROFINET IRT

## **NETWORK GUIDE**

**SCM-1202-138 1.1 en-US ENGLISH**

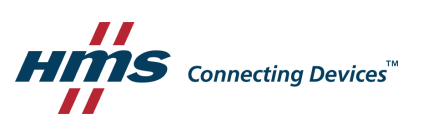

## **Important User Information**

## **Disclaimer**

The information in this document is for informational purposes only. Please inform HMS Industrial Networks of any inaccuracies or omissions found in this document. HMS Industrial Networks disclaims any responsibility or liability for any errors that may appear in this document.

HMS Industrial Networks reserves the right to modify its products in line with its policy of continuous product development. The information in this document shall therefore not be construed as a commitment on the part of HMS Industrial Networks and is subject to change without notice. HMS Industrial Networks makes no commitment to update or keep current the information in this document.

The data, examples and illustrations found in this document are included for illustrative purposes and are only intended to help improve understanding of the functionality and handling of the product. In view of the wide range of possible applications of the product, and because of the many variables and requirements associated with any particular implementation, HMS Industrial Networks cannot assume responsibility or liability for actual use based on the data, examples or illustrations included in this document nor for any damages incurred during installation of the product. Those responsible for the use of the product must acquire sufficient knowledge in order to ensure that the product is used correctly in their specific application and that the application meets all performance and safety requirements including any applicable laws, regulations, codes and standards. Further, HMS Industrial Networks will under no circumstances assume liability or responsibility for any problems that may arise as a result from the use of undocumented features or functional side effects found outside the documented scope of the product. The effects caused by any direct or indirect use of such aspects of the product are undefined and may include e.g. compatibility issues and stability issues.

## **Table of Contents**

## Page

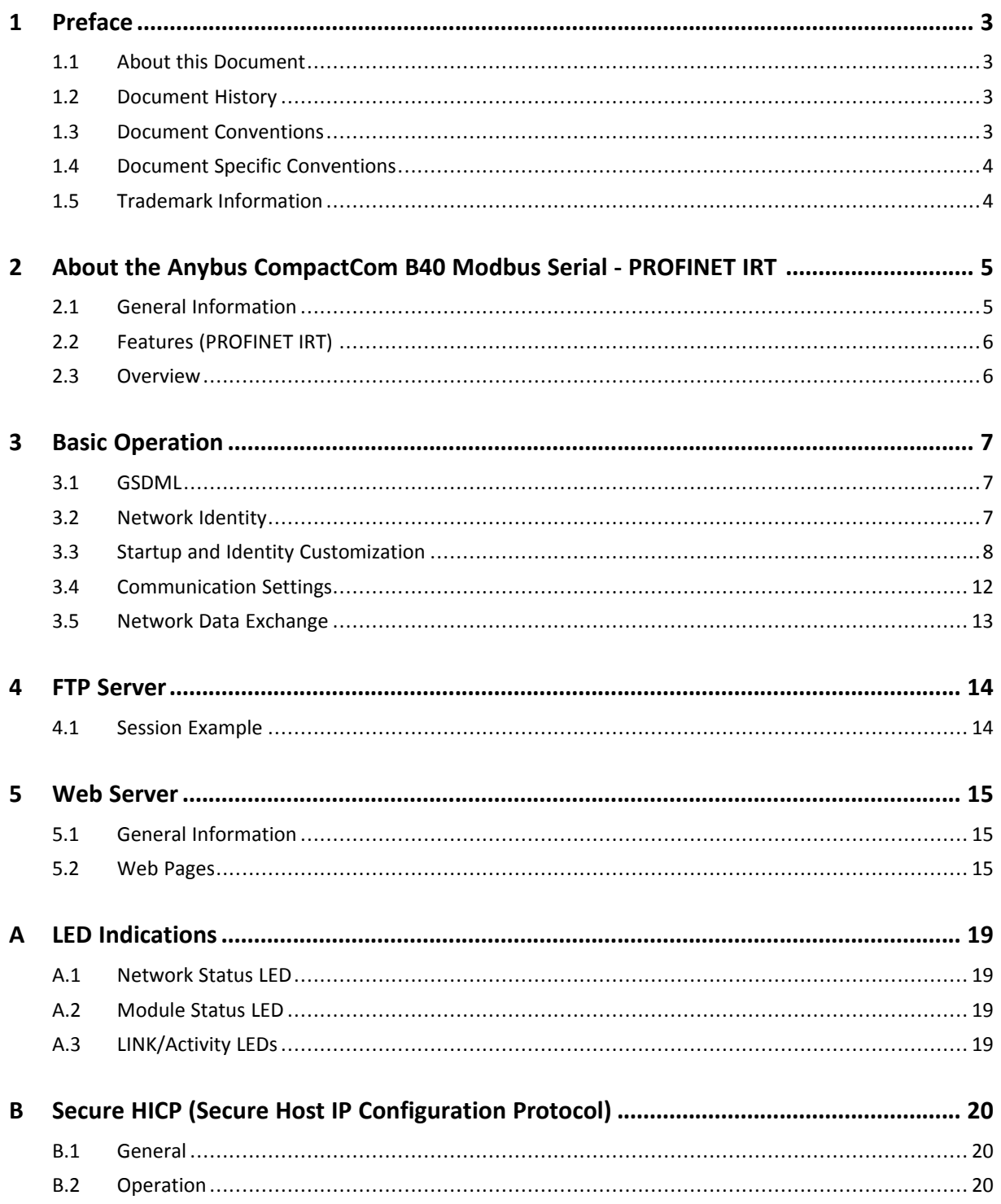

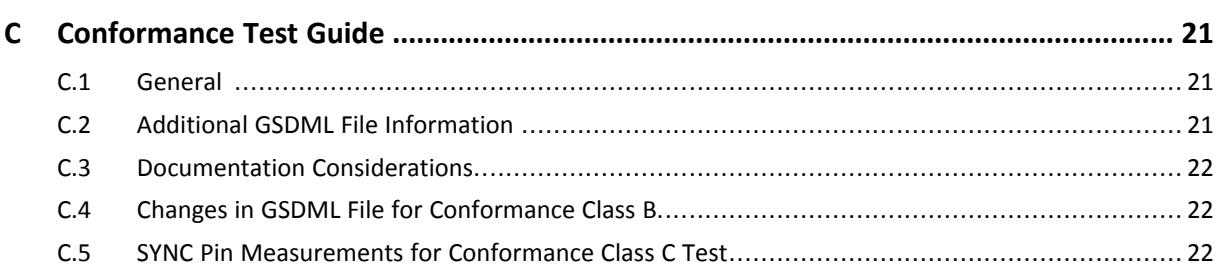

## <span id="page-4-0"></span>**1 Preface**

## **1.1 About this Document**

<span id="page-4-1"></span>This document is intended to provide a good understanding of the functionality offered by the Anybus CompactCom B40 Modbus Serial - PROFINET IRT.

The reader of this document is expected to be familiar with high level software design and communication systems in general. The information in this network guide, along with the Anybus CompactCom B40 Modbus Serial user manual should normally be sufficient to implement a design. However, if advanced PROFINET IRT specific functionality is required for the network interface of the device, in-depth knowledge of PROFINET IRT networking internals and/or information from the official PROFINET IRT specifications may be required. In such cases, the persons responsible for the implementation of this product should either obtain the PROFINET IRT specification to gain sufficient knowledge or limit their implementation in such a way that this is not necessary.

For additional information, please visit the support website at [www.anybus.com/support](http://www.anybus.com/support).

## **1.2 Document History**

<span id="page-4-2"></span>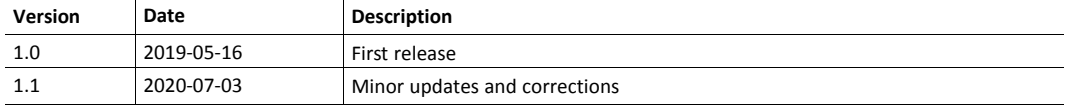

### **1.3 Document Conventions**

<span id="page-4-3"></span>Numbered lists indicate tasks that should be carried out in sequence:

- 1. First do this
- 2. Then do this

Bulleted lists are used for:

- Tasks that can be carried out in any order
- Itemized information
- An action
	- $\rightarrow$  and a result

**User interaction elements** (buttons etc.) are indicated with bold text.

Program code and script examples

Cross-reference within this document: *Document [Conventions,](#page-4-3) p. 3*

External link (URL): [www.hms-networks.com](http://www.hms-networks.com)

## **WARNING**

Instruction that must be followed to avoid a risk of death or serious injury.

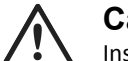

#### **Caution**

Instruction that must be followed to avoid a risk of personal injury.

Instruction that must be followed to avoid a risk of reduced functionality and/or damage to the equipment, or to avoid a network security risk.

 $\mathbf{i}$ *Additional information which may facilitate installation and/or operation.*

### **1.4 Document Specific Conventions**

V

- <span id="page-5-0"></span>• The terms "Anybus" or "module" refers to the Anybus CompactCom module.
- The terms "host" or "host application" refer to the device that hosts the Anybus.
- Hexadecimal values are written in the format NNNNh or 0xNNNN, where NNNN is the hexadecimal value.
- A byte always consists of 8 bits.
- All dimensions in this document have a tolerance of ±0.10 mm unless otherwise stated.
- Outputs are TTL compliant unless otherwise stated.
- Signals which are "pulled to GND" are connected to GND via a resistor.
- Signals which are "pulled to 3V3" are connected to 3V3 via a resistor.
- Signals which are "tied to GND" are directly connected to GND,
- Signals which are "tied to 3V3" are directly connected to 3V3.

#### **1.4.1 Pin Types**

The pin types of the connectors are defined in the table below. The pin type may be different depending on which mode is used.

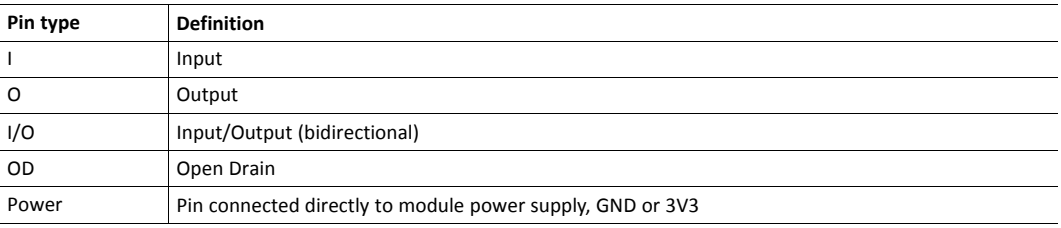

## **1.5 Trademark Information**

<span id="page-5-1"></span>Anybus® is a registered trademark of HMS Industrial Networks.

All other trademarks are the property of their respective holders.

## <span id="page-6-0"></span>**2 About the Anybus CompactCom B40 Modbus Serial - PROFINET IRT**

## **2.1 General Information**

O

<span id="page-6-1"></span>The Anybus CompactCom B40 Modbus Serial - PROFINET IRT is a communication solution for simple industrial field devices. The host application communicates with the product using the Modbus RTU protocol. The Anybus CompactCom B40 Modbus Serial - PROFINET IRT then communicates the data to the network. Typical applications are basic level I/O blocks, temperature controllers, measuring devices, and sensors.

The Anybus CompactCom B40 Modbus Serial - PROFINET IRT software interface is designed to be network protocol independent, making it possible to support several networking systems using the same application software code/driver.

The Anybus CompactCom B40 Modbus Serial - PROFINET IRT share footprint and electrical interface with the other members of the product family, independent of fieldbus or network. The host application connector provides an interface between the host application (Modbus RTU) and the Anybus CompactCom, while the network connector provides access to the chosen network. The Anybus CompactCom acts as a Modbus RTU slave on the host application side.

*The Anybus CompactCom 40 family offers a wide range of functionality. For advanced products and applications, we recommend the standard Anybus CompactCom 40.*

For general information about other products using the Anybus CompactCom 40 platform, consult [www.anybus.com/support](http://www.anybus.com/support).

> This a class A product. In a domestic environment, this product may cause radio interference in which case the user may be required to take adequate measures.

This product contains ESD (Electrostatic Discharge) sensitive parts that may be damaged if ESD control procedures are not followed. Static control precautions are required when handling the product. Failure to observe this may cause damage to the product.

## **2.2 Features (PROFINET IRT)**

- <span id="page-7-0"></span>Max. read process data: 1400 bytes
- Max. write process data: 1400 bytes
- Max. process data (read + write, in bytes): 2800 bytes
- Complies with PROFINET IO Conformance class C
- Supports 250 us cycle time
- Galvanic isolation between the host application and the industrial network available if used with the CompactCom B40 connector board
- SNMP agent
- Web server w. customizable content
- FTP server
- Device identity customization
- Supports PROFINET Fast Start Up
- Supports Media Redundancy Protocol (MRP)

All Anybus CompactCom 40 Modbus Serial, where the host is running an example application, will be precertified for network conformance. This is done to ensure that the final product can be certified, but it does not necessarily mean that the final product does not require recertification. Contact HMS Industrial Networks for further information.

#### **2.3 Overview**

<span id="page-7-1"></span>The picture below shows the data flow in the Anybus CompactCom B40 Modbus Serial - PROFINET IRT. The application sets up the Modbus RTU communication, and the Anybus CompactCom maps the process data to the industrial network/fieldbus.

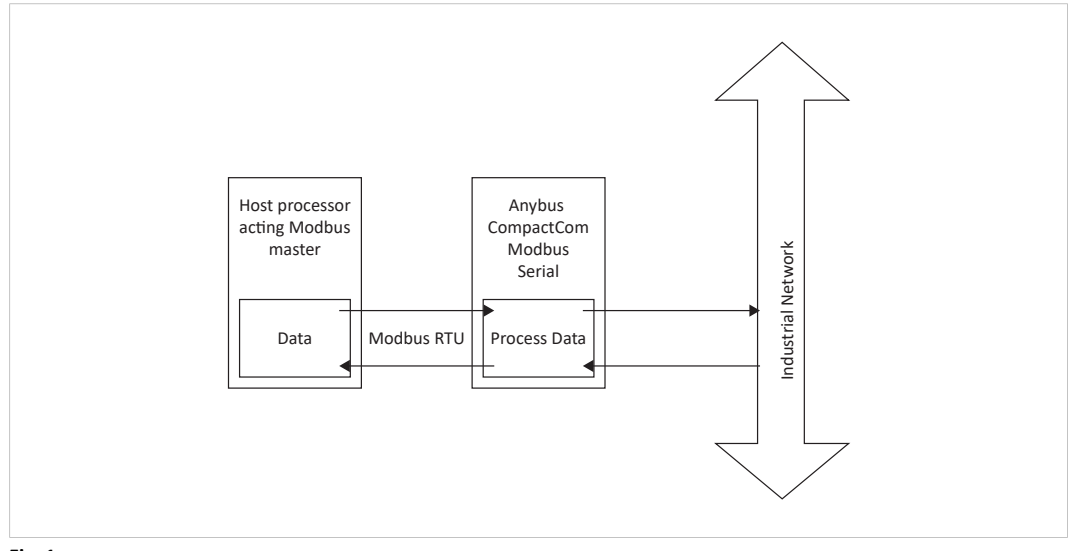

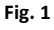

## <span id="page-8-0"></span>**3 Basic Operation**

### **3.1 GSDML**

<span id="page-8-1"></span>On PROFINET IRT, the characteristics of a device are stored in an XML formatted configuration file with the suffix XML. This file is used by configuration tools etc. when setting up the network configuration. HMS Industrial Networks supplies a tool for generating a GSDML file based on a user configuration, please consult [www.anybus.com/support](http://www.anybus.com/support) for more information. HMS Industrial Networks also supplies a standard GSDML-file template that can be used as a basis when making the user configuration and its corresponding GSDML file.

## **3.2 Network Identity**

<span id="page-8-2"></span>By default, the module uses the following identity settings:

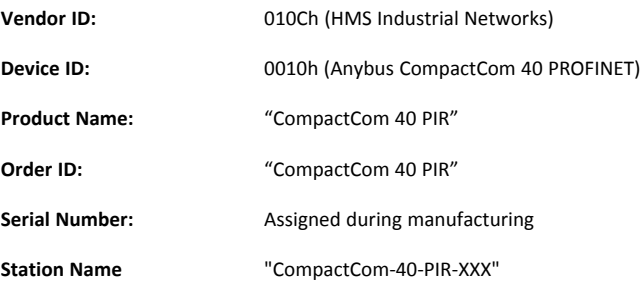

The identity of the device can be customized, see...

• *Startup and Identity [Customization,](#page-9-0) p. 8*

### **3.3 Startup and Identity Customization**

<span id="page-9-0"></span>To customize the identity of the Anybus CompactCom (e.g. Vendor ID, Device ID, etc.), Virtual Attributes are used.

The most common customizations will be described here. For more detailed information, see the related documents listed in the beginning of this document.

Setting up the virtual attributes in the Anybus CompactCom can be accomplished in two different ways.

Using the user-defined Modbus function code (Function code 70).

The use of Function code 70 can be included in the Modbus master. Hence the CompactCom does not need to be preprogrammed before mounting it in the host application.

• Using the Anybus Virtual Attributes Manager.

The Virtual Attributes Manager is recommended for use during development and for low volume production, since manual user operations are needed for every Anybus CompactCom that shall be programmed.

Once the virtual attributes are written to the Anybus CompactCom, they are saved in nonvolatile memory. It is not necessary to write the virtual attributes at each startup.

#### **3.3.1 Virtual Attributes with Specific Modbus Function Code 70**

With Modbus function code 70, the Modbus master has access to the Anybus CompactCom internal messaging protocol. This means that all attributes within the Anybus CompactCom are potentially accessible.

When writing the virtual attributes to the Anybus CompactCom, the Anybus object, Object 01h, Instance 1, Attribute 17 is used. All information relevant for the basic virtual attributes will be covered here. For more information, refer to the related documents section in this document.

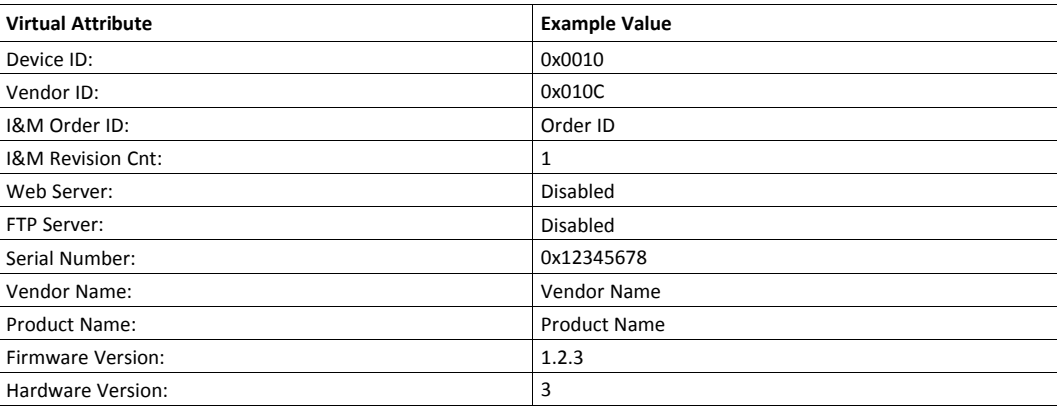

The example shows example values to the basic virtual attributes:

To set the virtual attributes in the Anybus CompactCom to these values, using the Modbus function 70, create the request below:

 $\mathbf{I}$ *The attribute data is sent in little-endian format.*

#### **Modbus function 70 Request**

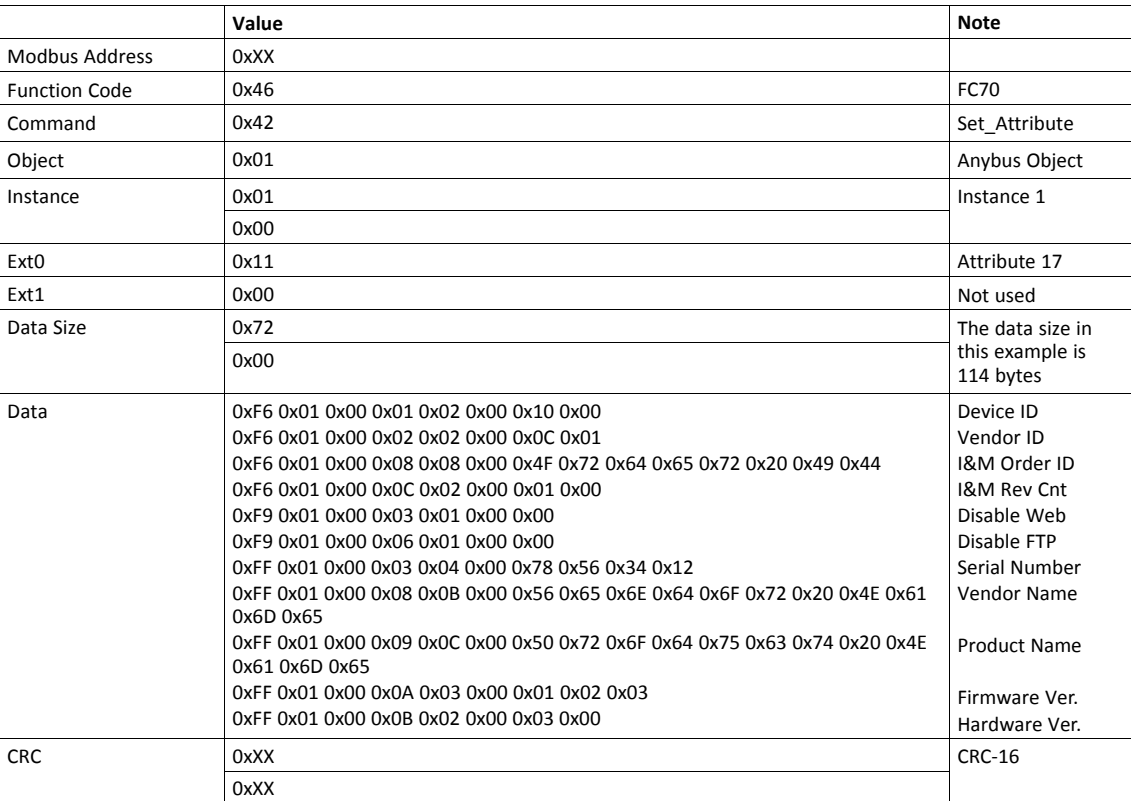

#### **Response**

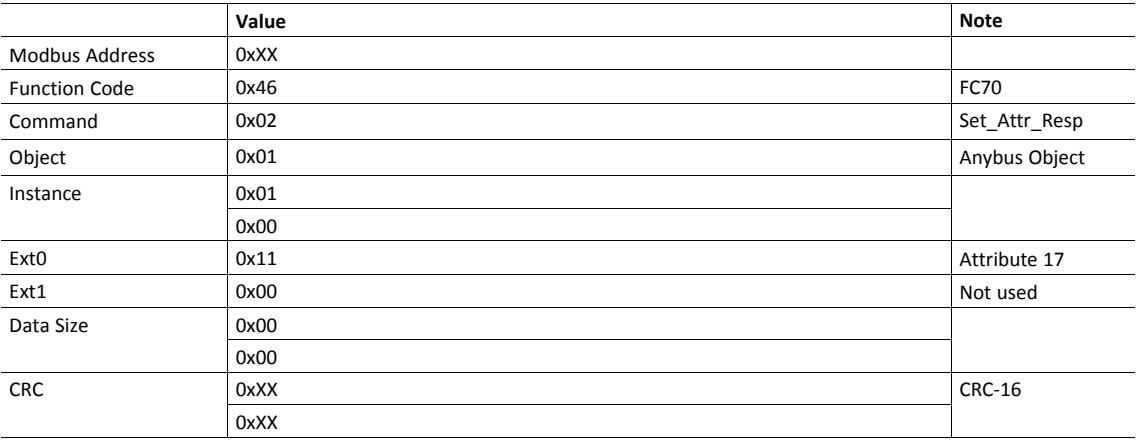

 $\textbf{f}$ *Requests with a size larger than 244 bytes will return Modbus exception code ILLEGAL DATA VALUE.*

## **3.3.2 Virtual Attributes with Anybus Virtual Attributes Manager**

1. Start the Anybus Virtual Attributes Manager

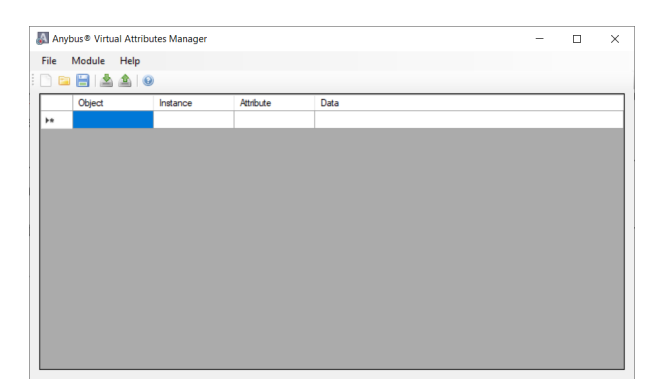

2. Enter the virtual attributes data for the attributes needed. The example below is setting up the attributes with the following values:

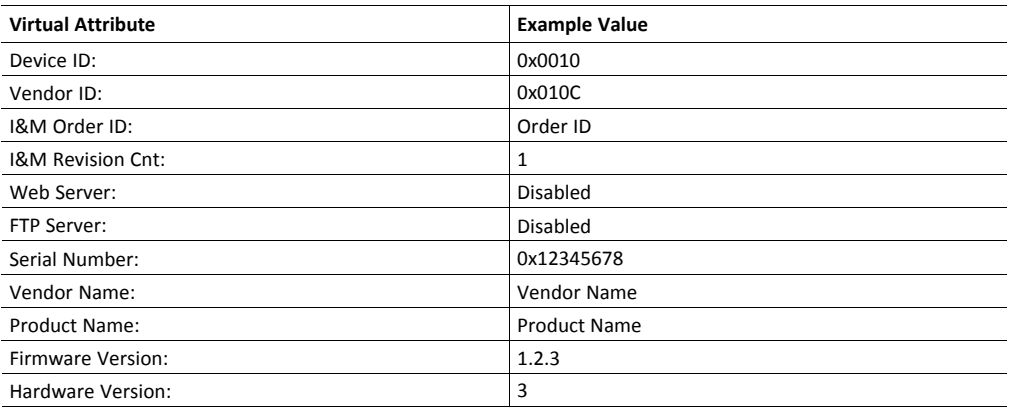

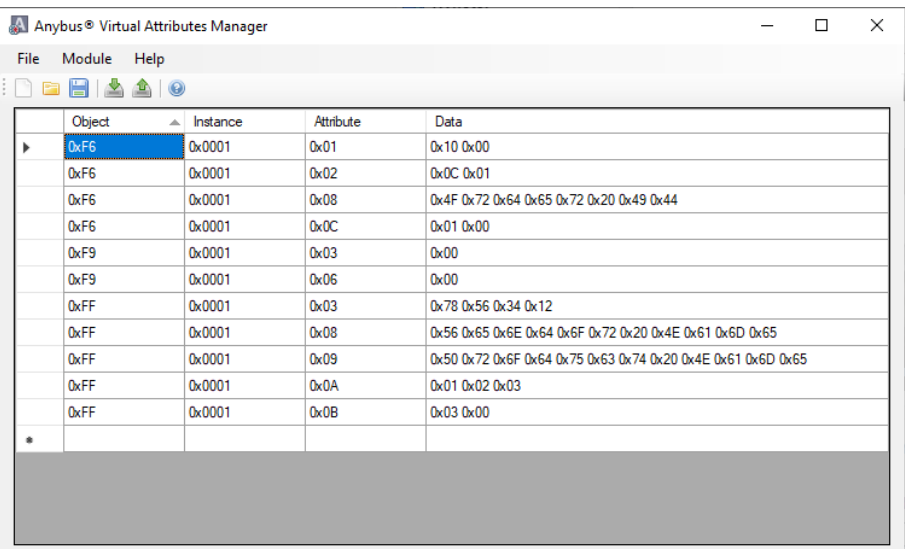

3. Mount the Anybus CompactCom to the USB starterkit board.

4. Select Module->Download and select the correct Transport Path to your USB board.

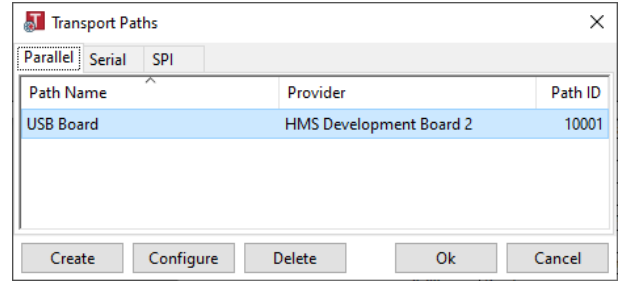

5. The virtual attributes will be programmed and saved in non-volatile memory.

### **3.4 Communication Settings**

<span id="page-13-0"></span>IP address communication settings are configured by the "Application switch 1" register. An application may select to write the value from a physical DIP switch, rotary switch or similar, to this register or it can assign it by other means.

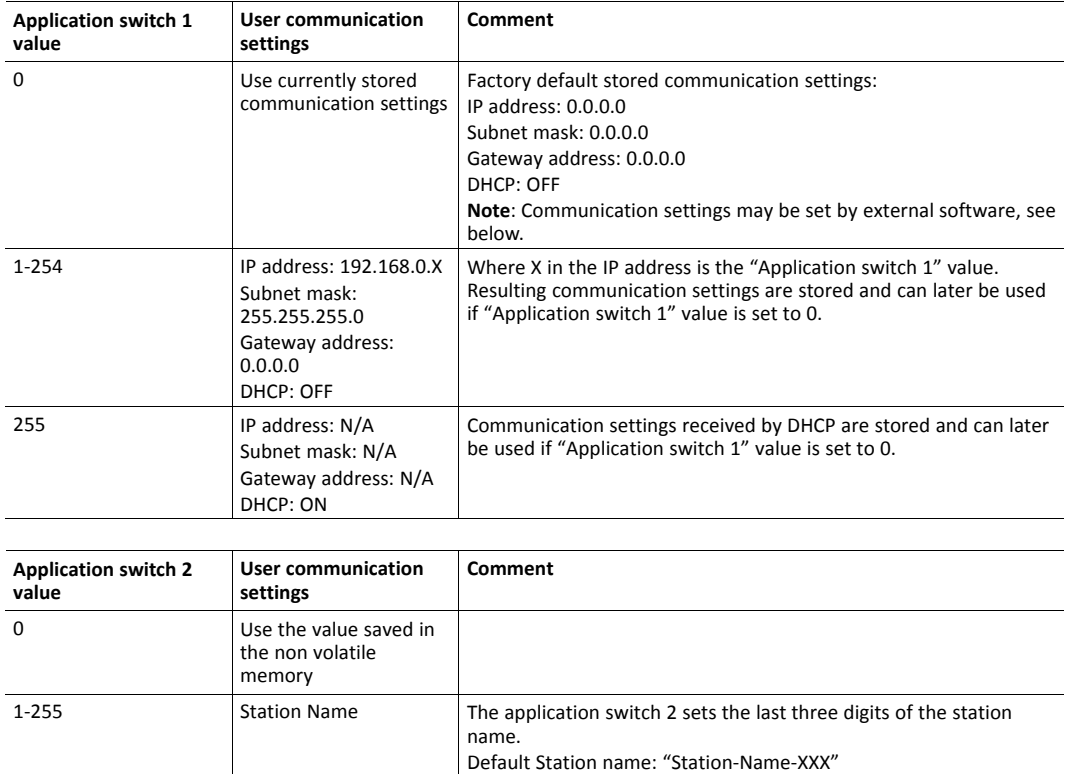

"Application switch 2" is used for setting the PROFINET IRT station name.

The communication settings can also be changed from the internal web page, using Anybus the IPconfig tool, available at [www.anybus.com/support](http://www.anybus.com/support) or through the PROFINET IRT network. Note that changing the configuration through any of these interfaces will affect the currently used and/or stored configuration, but will only be used after the next restart if "Application switch 1" is set to 0.

See *Secure HICP (Secure Host IP [Configuration](#page-21-0) Protocol), p. 20*.

## **3.5 Network Data Exchange**

#### **3.5.1 Process Data**

<span id="page-14-0"></span>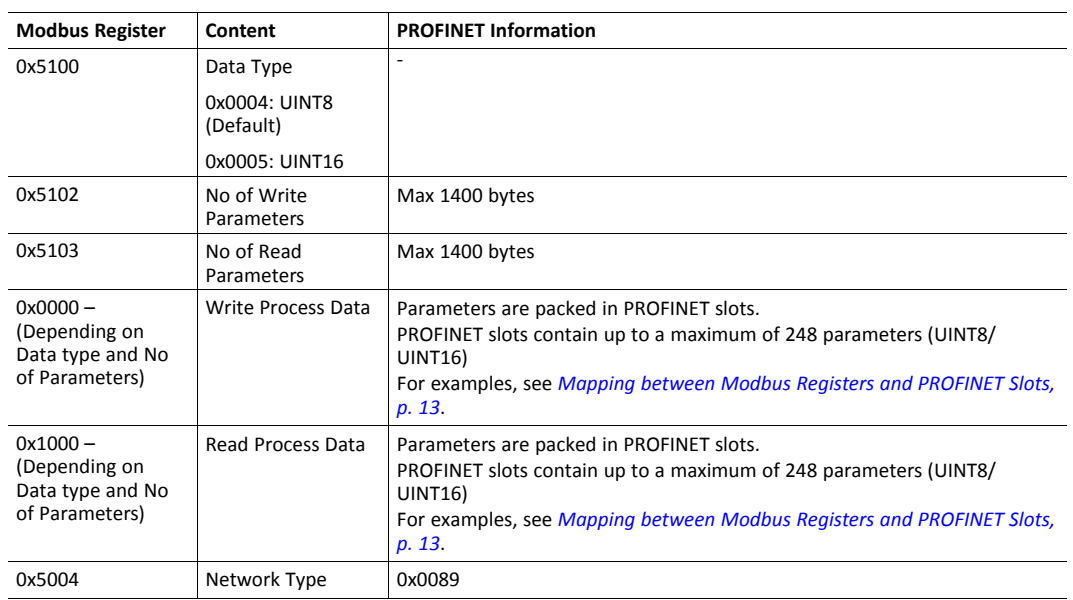

## **3.5.2 Mapping between Modbus Registers and PROFINET Slots**

#### <span id="page-14-1"></span>**Example 1 (From GSDML Example)**

Data type: UINT16

No of Write Parameters: 260

No of Read Parameters: 10

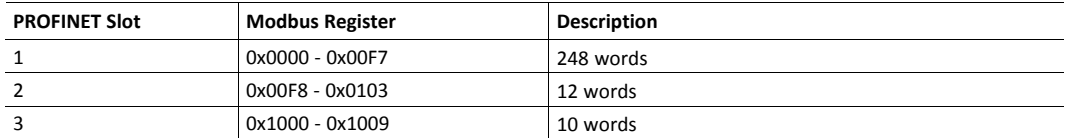

## **4 FTP Server**

<span id="page-15-0"></span>The built-in FTP-server makes it easy to manage the file system using a standard FTP client. It can be disabled using Modbus Function Code 70, see *Startup and Identity [Customization,](#page-9-0) p. 8*.

If the FTP server is disabled, it is not possible to update the firmware from the network. If firmware  $\bf (i)$ *updates from the network are desired, a method to re-enable the FTP server must be implemented.*

The following port numbers are used for FTP communication:

- TCP, port 20 (FTP data port)
- TCP, port 21 (FTP command port)

The FTP server supports up to two concurrent clients.

### **4.1 Session Example**

<span id="page-15-1"></span>The Windows Explorer features a built-in FTP client which can easily be used to access the file system as follows:

- 1. Open the Windows Explorer.
- 2. In the address field, type FTP://<address>
	- Substitute <address> with the IP address of the Anybus module
- 3. Press **Enter**. The Explorer will now attempt to connect to the Anybus module using the specified settings. If successful, the file system will be displayed in the Explorer window.

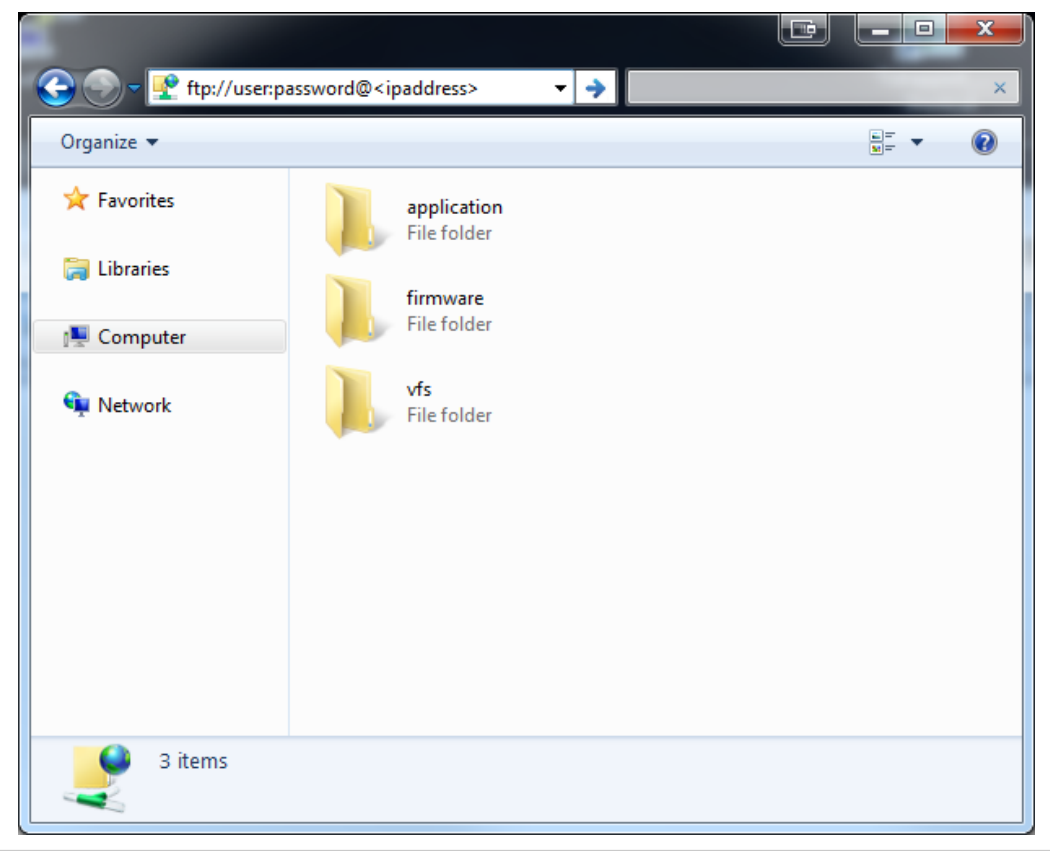

**Fig. 2**

## <span id="page-16-0"></span>**5 Web Server**

## **5.1 General Information**

<span id="page-16-1"></span>The built-in web server provides a flexible environment for end-user interaction and configuration purposes.

The web interfaces are stored in the file system, which can be accessed through the FTP server. If necessary, the web server can be completely disabled using Modbus Function Code 70, see *Startup and Identity [Customization,](#page-9-0) p. 8*.

See also...

• *FTP [Server,](#page-15-0) p. 14*

## **5.2 Web Pages**

<span id="page-16-2"></span>The web pages provide access to:

- Network configuration parameters
- Network status information
- Access to the host application parameters.

#### **5.2.1 Network Configuration**

The network configuration page provides interfaces for changing TCP/IP settings.

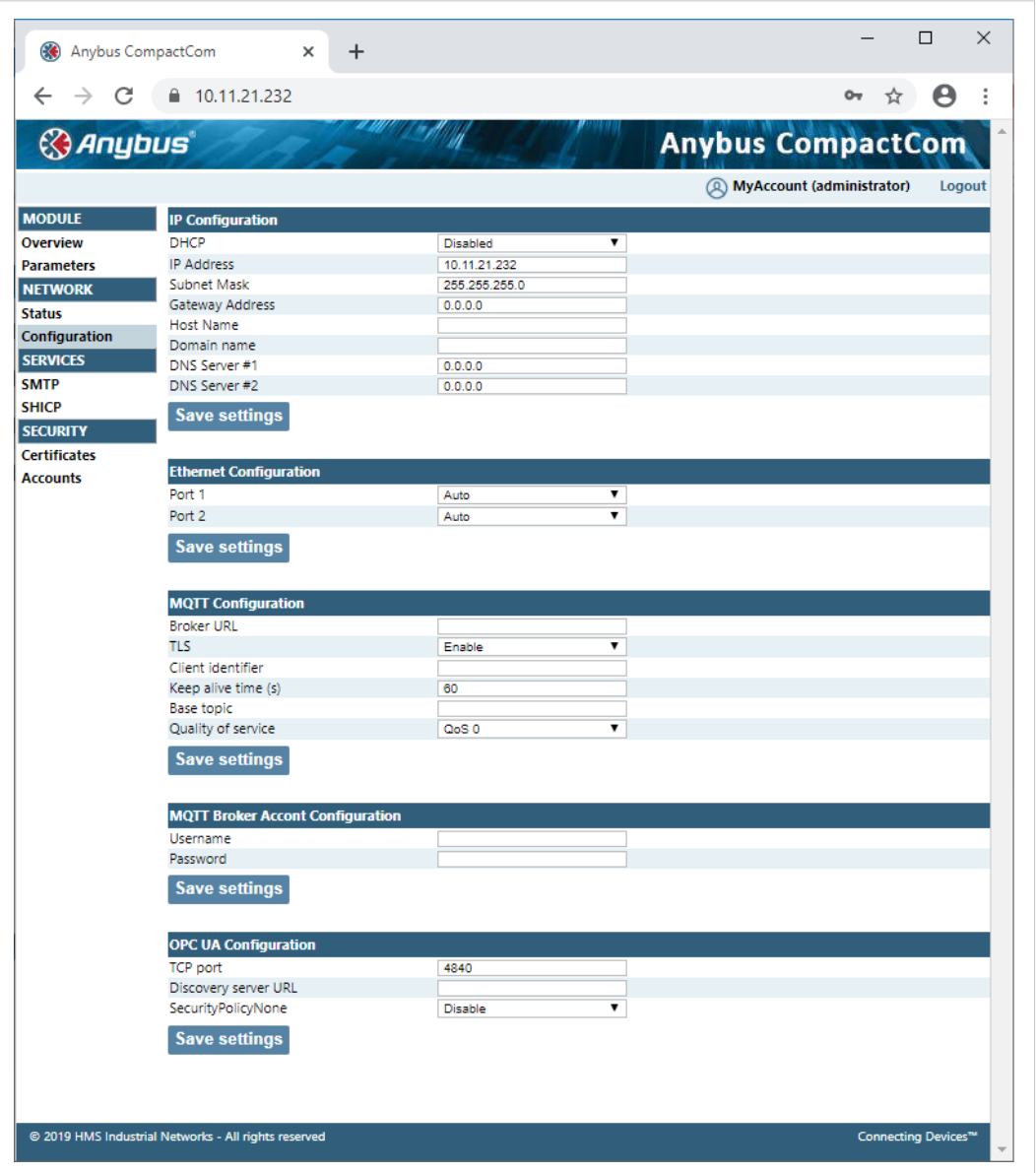

**Fig. 3**

The module needs to be reset for the TCP/IP settings to take effect. The Ethernet Configuration settings will take effect immediately.

#### **IP Configuration**

The module needs a reset for any changes to take effect. The settings will only be used if application switch 1 is set to 0.

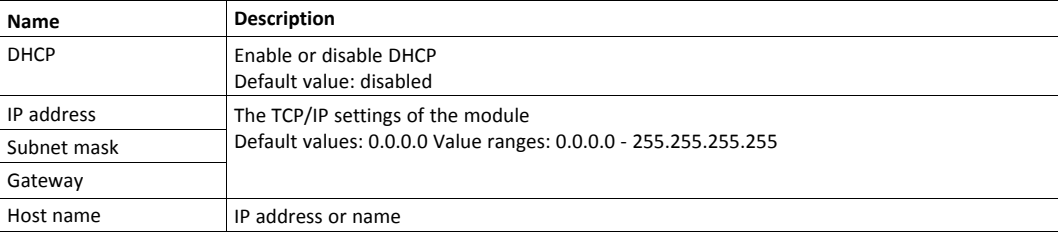

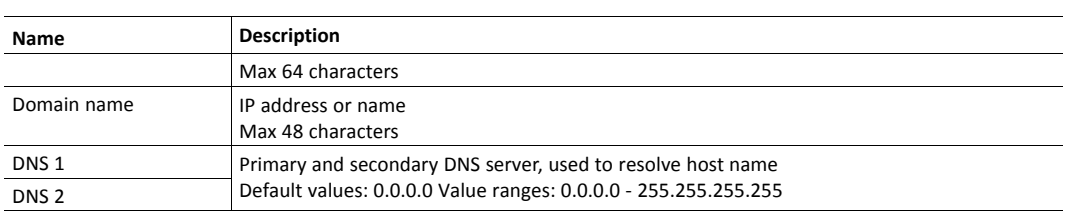

#### **Ethernet Configuration**

Changes will take effect immediately.

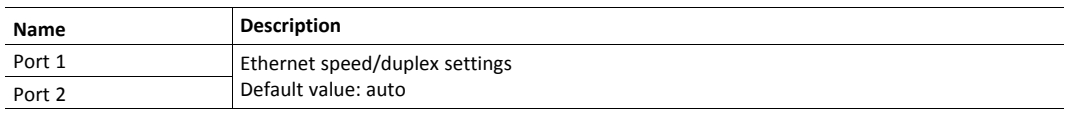

## **5.2.2 Ethernet Statistics Page**

The Ethernet statistics web page contains the following information:

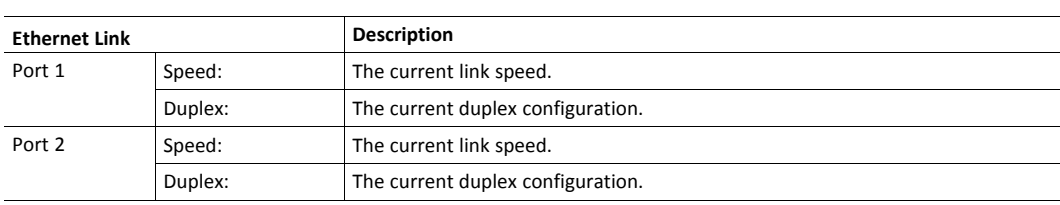

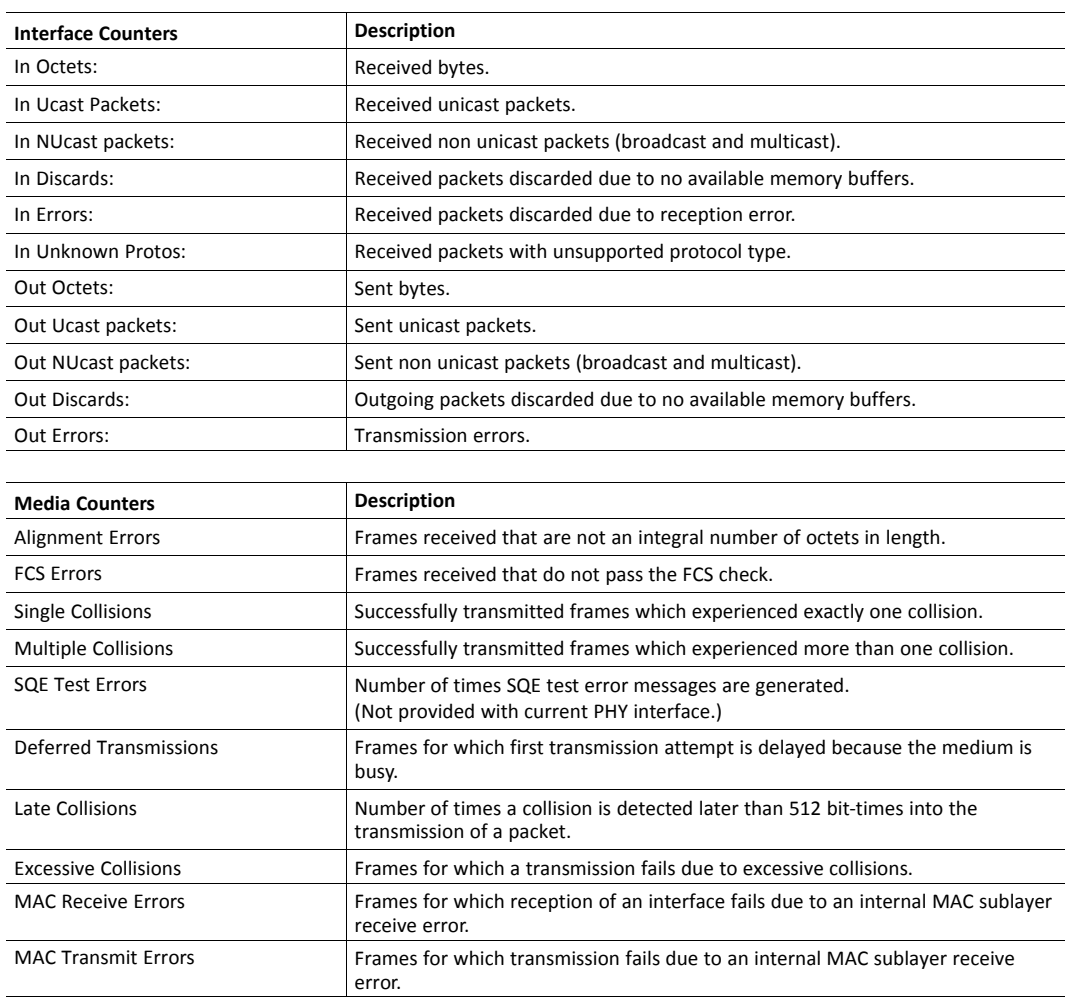

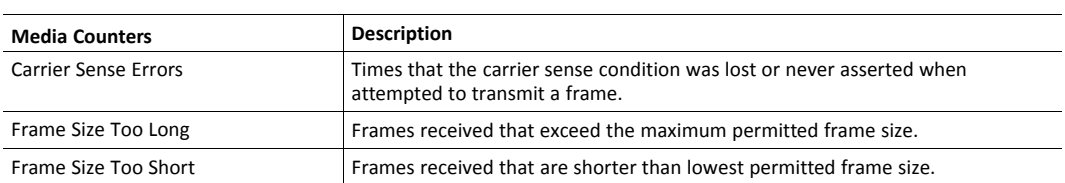

## **A LED Indications**

<span id="page-20-0"></span>See Anybus CompactCom B40 Modbus Serial User Manual for more information.

## **A.1 Network Status LED**

<span id="page-20-1"></span>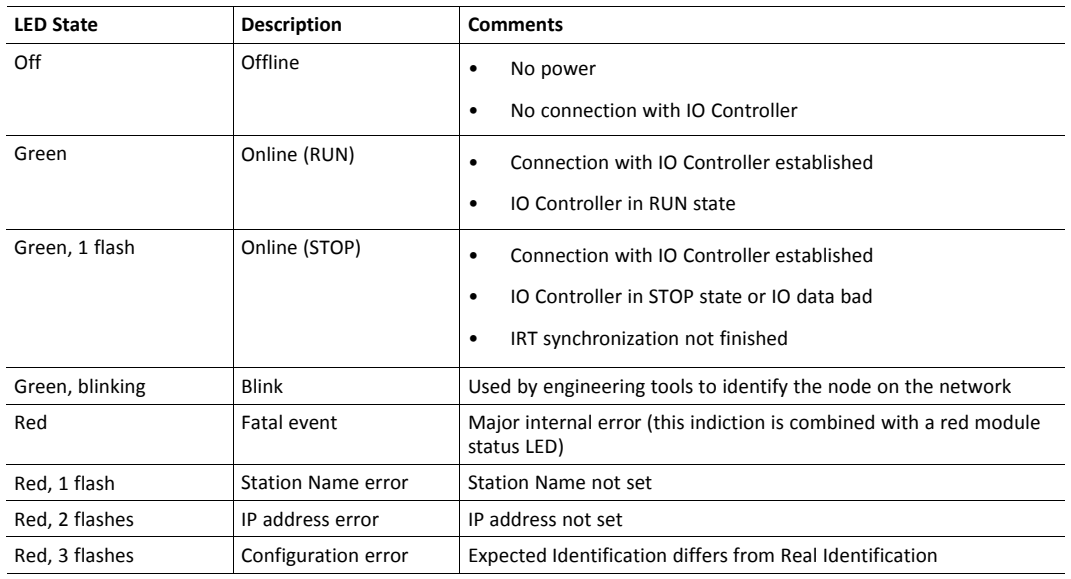

## **A.2 Module Status LED**

<span id="page-20-2"></span>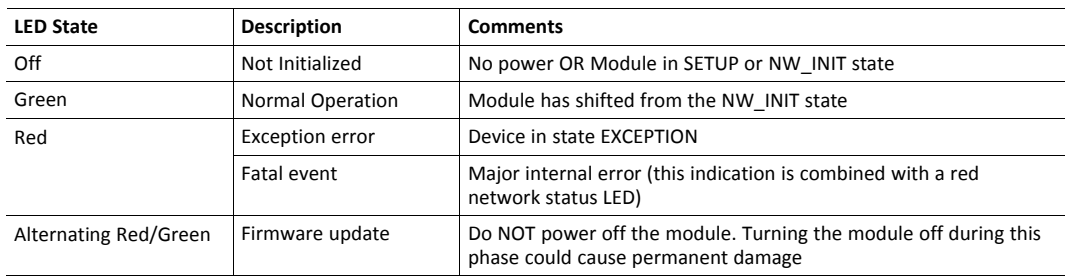

## **A.3 LINK/Activity LEDs**

<span id="page-20-3"></span>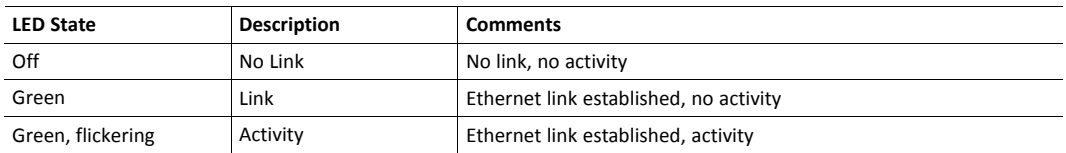

## <span id="page-21-0"></span>**B Secure HICP (Secure Host IP Configuration Protocol)**

### **B.1 General**

<span id="page-21-1"></span>The Anybus CompactCom B40 Modbus Serial - PROFINET IRT supports the Secure HICP protocol used by the Anybus IPconfig utility for changing settings, e.g. IP address, Subnet mask, and enable/disable DHCP. Anybus IPconfig can be downloaded free of charge from the HMS website, www.anybus.com. This utility may be used to access the network settings of any Anybus product connected to the network via UDP port 3250.

The protocol offers secure authentication and the ability to restart/reboot the device(s).

### **B.2 Operation**

<span id="page-21-2"></span>When the application is started, the network is automatically scanned for Anybus products. The network can be rescanned at any time by clicking **Scan**.

To alter the network settings of a module, double-click on its entry in the list. A window will appear, containing the settings for the module.

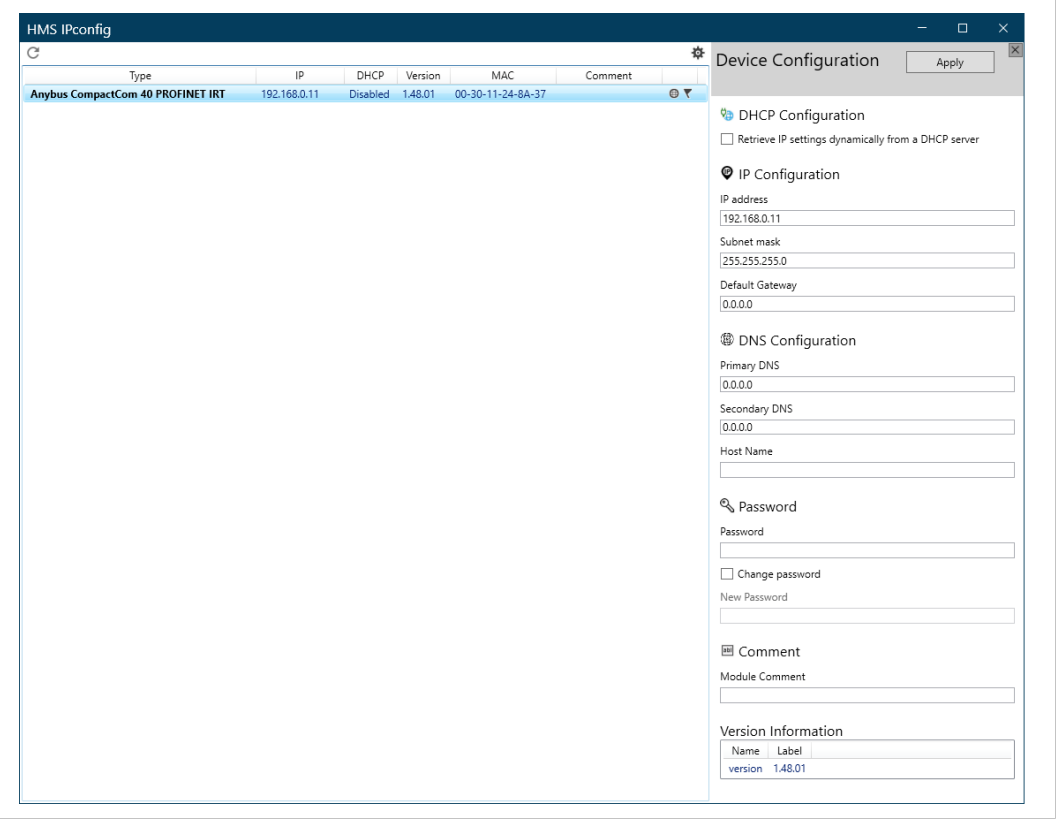

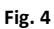

Validate the new settings by clicking **Set**, or click **Cancel** to cancel all changes. Optionally, the configuration can be protected from unauthorized access by a password.

## <span id="page-22-0"></span>**C Conformance Test Guide**

## **C.1 General**

<span id="page-22-1"></span>When using the default settings of all parameters, the Anybus CompactCom B40 Modbus Serial - PROFINET IRT is precertified for network compliance. This precertification is done to ensure that the end product *can* be certified.

Changes in the parameters in the example GSDML file, supplied by HMS Industrial Networks, will require a certification. A vendor ID can be obtained from PI (PROFIBUS & PROFINET International) and is compulsory for certification. This chapter provides a guide for successful conformance testing your device, featuring the Anybus CompactCom B40 Modbus Serial - PROFINET IRT, in order to comply with the demands for network certification set by PI.

The actions described in this appendix have to be accounted for in the certification process. The identity of the product needs to be changed to match your company and device.

Please contact HMS Industrial Networks at [www.anybus.com/support](http://www.anybus.com/support) for more information.

## **C.2 Additional GSDML File Information**

<span id="page-22-2"></span>The GSDML file keyword "ProductFamily" shall correspond to the vendor's name of the device.

The GSDML file keyword "MainFamily" lists the kinds of devices for which the product shall be listed. As of GSDML specification v2.3, the following "families" are available:

- "General"
- "Drives"
- "Switching Devices"
- $^{\prime\prime}$ I/O"
- "Valves"
- "Controllers"
- "HMI"
- "Encoders"
- "NC/RC"
- "Gateway"
- "PLCs"
- "Ident Systems"
- "PA Profiles"
- "Network Components"
- "Sensors"

### **C.3 Documentation Considerations**

<span id="page-23-0"></span>To obtain a certificate, the following information must be present in the customer's user manual:

- 1. Behavior of the outputs if IOPS=BAD.
- 2. Behavior of the outputs if connection is aborted.
- 3. Behavior of the outputs at power on.

The Anybus CompactCom handles these situations in the following ways:

- 1. State change to IDLE. The network is informed that the I/O data of the submodule with IOPS=BAD is substituted with zeros (clear). No read process data is updated in the host interface.
- 2. State change to WAIT\_PROCESS. The network is informed that the I/O data of all submodules is substituted with zeros (clear). No process data is updated in the host interface.
- 3. The network is informed that the I/O data of all submodules is substituted with zeros (clear). No process data is updated in the host interface.

Information about the compliance of the optical interface with the non IEE 802.3 MAU-type POF should also be provided in the documentation, see Fiber Optics Compliance (MAU type Compliance), p. 219.

#### **C.4 Changes in GSDML File for Conformance Class B**

<span id="page-23-1"></span>The example GSDML file, supplied by HMS Industrial Networks, is adapted for testing a Anybus CompactCom B40 Modbus Serial - PROFINET IRT for conformance class C. If the implementation does not need the isochronous features of the device, the GSDML file can be modified to mirror this. The implementation can then be conformance tested for conformance class B instead. The list below describe the changes needed in the example GSDML file to accomplish this.

- 1. The value of the ConformanceClass attribute in the <CertificationInfo...> element in each DAP must be changed from "C" to "B": <CertificationInfo ConformanceClass="B" ApplicationClass="" NetloadClass="III"/>
- 2. The value of the SupportedRT\_Classes attribute in the <InterfaceSubmoduleItem... > element in each DAP must be "RT\_CLASS\_1". I.e. "RT\_CLASS\_3" must be removed:

<InterfaceSubmoduleItem ID="Interface" SubslotNumber="32768" SubmoduleIdentNumber="0x00000002" SupportedRT\_Classes="RT\_ CLASS 1" TextId="T\_ID\_INTERFACE" SupportedProtocols="SNMP;LLDP" SupportedMibs="MIB2" DCP\_HelloSupported="true" PTP\_ BoundarySupported="true" DCP\_BoundarySupported="true" DelayMeasurementSupported="true">

3. The elements <RT\_Class3Properties ...>, <SynchronisationMode ...>, and <RT\_Class3TimingProperties ...> must be removed from each DAP

### **C.5 SYNC Pin Measurements for Conformance Class C Test**

<span id="page-23-2"></span>For a conformance class C (IRT) test, access to the SYNC pin must be provided to the test lab.

**This page intentionally left blank**